# **Keysight U1115A**リモート・ログ表示装置 操作手順書

Keysight U1115Aリモート・ログ表示装置は、Keysight U1200シリーズ ハンドヘルド・ メータ、Keysight U1117A IR-**Bluetooth**®1 アダプタ、Keysight U1177A IR-**Bluetooth**  アダプタ、移動機用/ソフトウェア2 アプリケーションと組み合わせて使用するこ とによって、完全な無線リモート・コネクティビティ・ソリューションを提供します。 U1115Aを用いれば、見通し線内の最大100 m (U1117A)の距離から、最大4台の ハンドヘルド・メータの読み値を同時に表示できます。

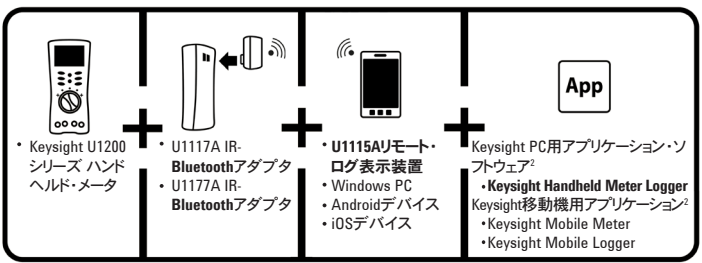

図**1** Keysight無線リモート・コネクティビティ・ソリューション

# 標準付属品のチェックリスト<br><sub>購入時には、以下が付属しています。</sub>

- U1115Aリモート・ログ表示装置。
- 1.5 V単三電池3個。
- USB-マイクロUSBケーブル(外部電源専用)。
- 操作手順書(本書)。
- ソフト・キャリング・ケース

<sup>1</sup> *Bluetooth®*ワード・マークおよびロゴは、*Bluetooth* SIG, Incが所有する登録商標であり、Keysightによる当 該マークの使用はライセンスに基づいています。他の商標および商号は、それぞれの所有者のものです。

<sup>2</sup> Keysight U1115Aは、Keysight Handheld Meter Loggerソフトウェアの *Bluetooth*接続による記録データのPC へのダウンロードだけをサポートしています。

# 製品の特性

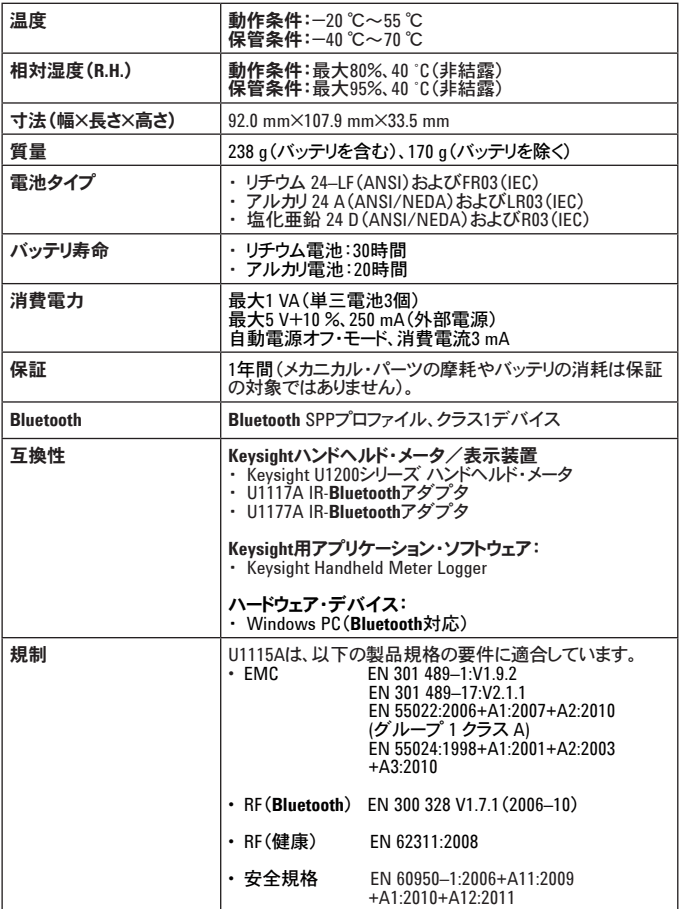

#### 表**1** 見通し線内の接続距離(近似値)

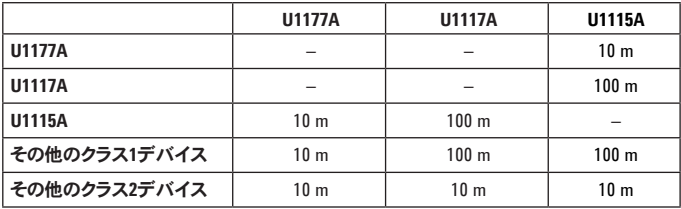

**PH 100** 

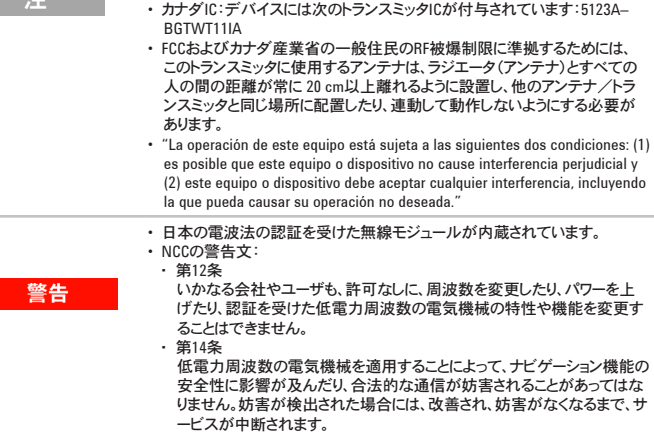

• FCC: デバイスには次のFCC IDが付与されています。QOQWT11IA

### 正面図

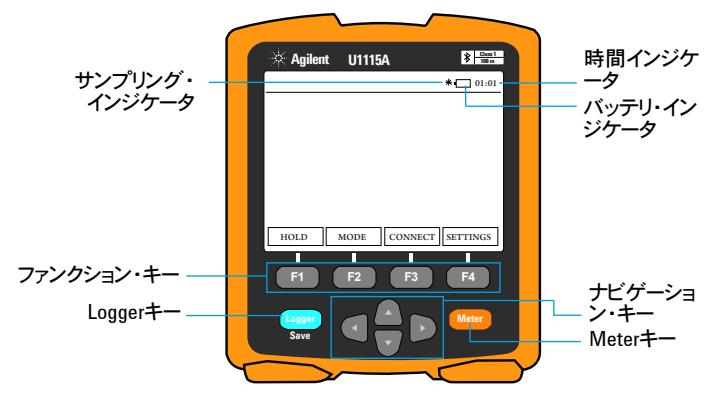

図**2** U1115Aリモート・ログ表示装置の正面図

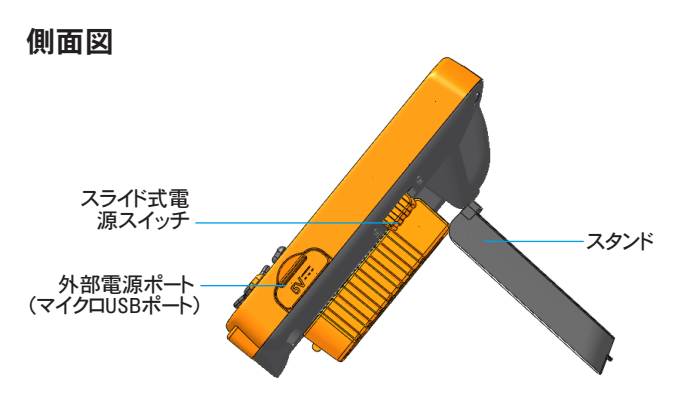

図**3** U1115Aリモート・ログ表示装置の側面図(立てた状態)

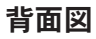

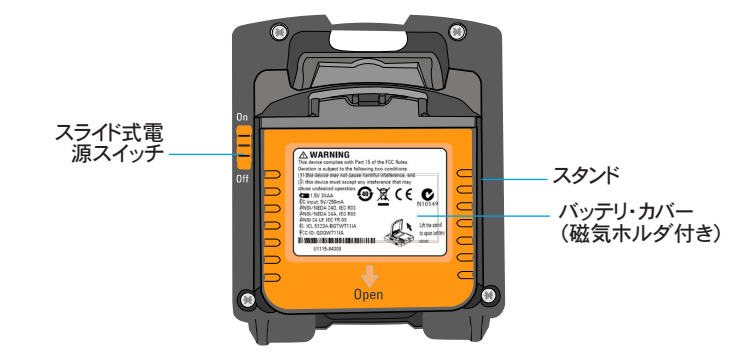

図**4** U1115Aリモート・ログ表示装置の背面図

### **U1115A**の電源オン

U1115Aの電源をオンにするには、スライド式電源スイッチをオンに設定します。(図4 を参照)

注

- 接続されているIR-**Bluetooth**アダプタをオフにすると、以下の問題が発 生します。
	- **1 Not Connected**インジケータがディスプレイ上に表示されます。
	- 2 それ以降は、15秒~20秒経つと8インジケータが表示されます。

### **U1115A**への外部電源の供給

- **1** マイクロUSBヘッドをU1115Aの側面にあるマイクロUSBポートに接続します。(図3を 参照)
- **2** USBコネクタをUSB電源に接続し、U1115Aに外部電源を供給します。

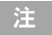

- U1115AのマイクロUSBポートは、データ転送やバッテリ充電器用ではな く、外部電源ポートとして使用できます。
- 外部電源で動作している場合でも、U1115Aにバッテリを入れたままにし ておくことができます。

## バッテリの取り付け/交換

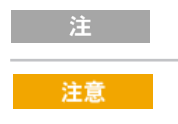

バッテリの取り付け/交換は、U1115Aをオフにしてから行ってくだ さい。

バッテリ漏れによるU1115Aの損傷を防ぐには:

- 空になった電池は必ずすぐに取り外します。
- U1115Aを長期間使用しない場合は、必ず電池を取り外して、 個別に保管します。

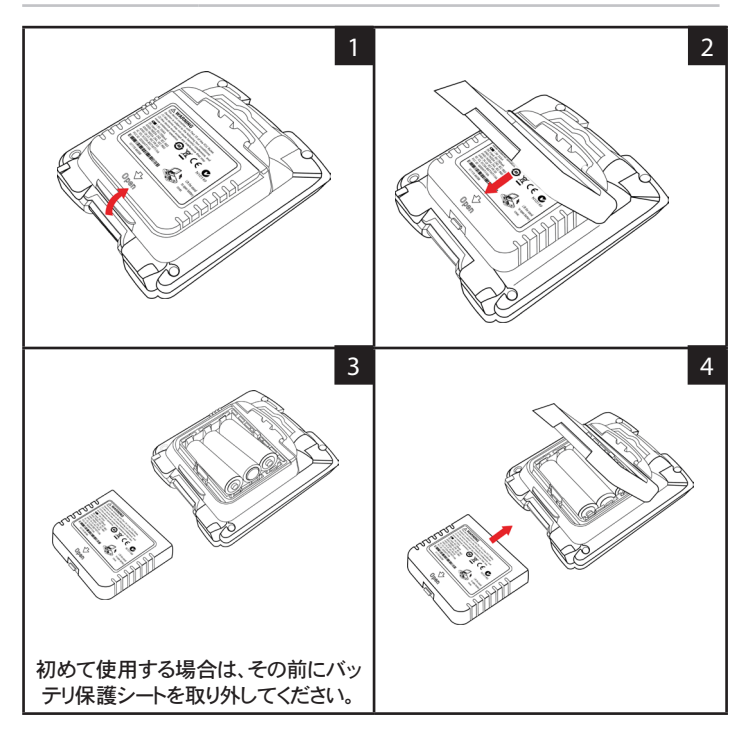

# デバイスへの接続

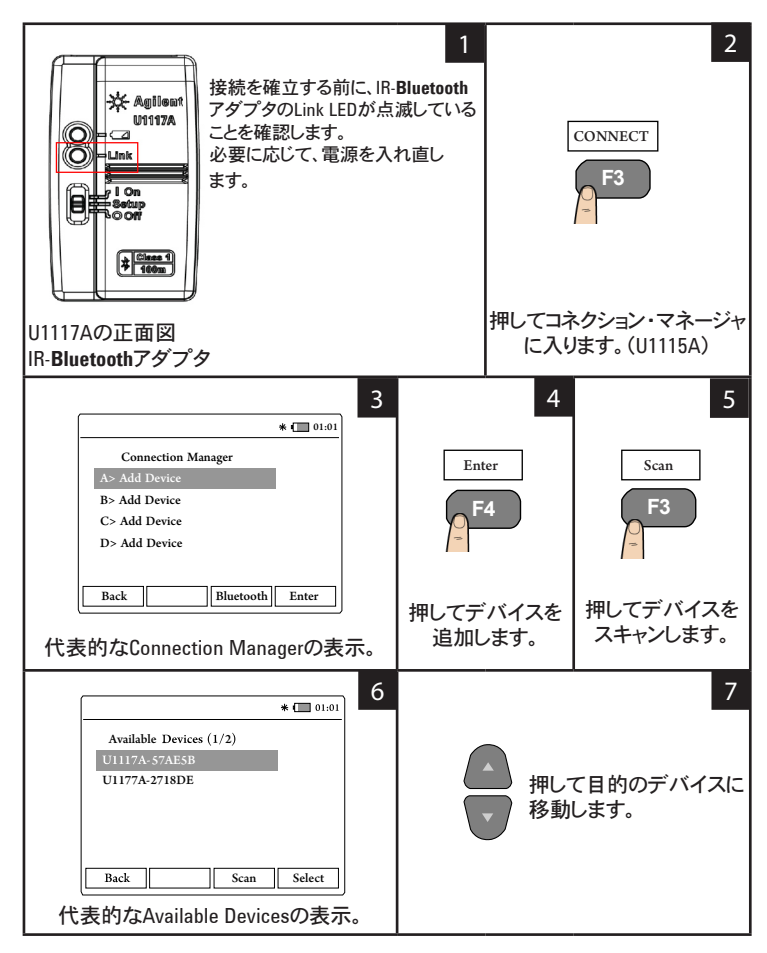

## デバイスへの接続(続き)

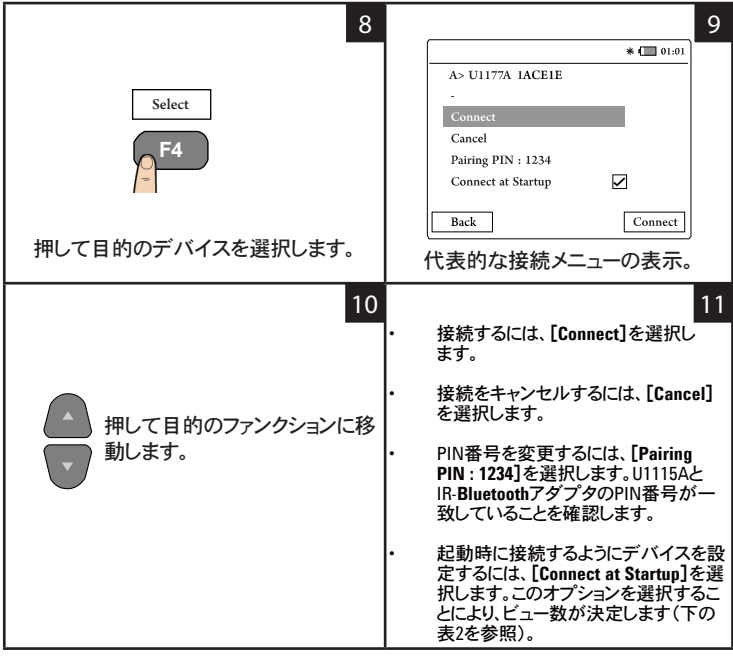

注

コネクション・マネージャは、常に最大4台のデバイスを追加でき ます。

メータ・ビューが下表に基づいて自動的に選択されます。

表**2** メータ・ビューの選択

| たれてい  | 起動時に接続 | メータ・ビュー  |
|-------|--------|----------|
|       |        | 1メータ・ビュー |
| 2     |        | 2メータ・ビュー |
| 3または4 |        | 4メータ・ビュー |

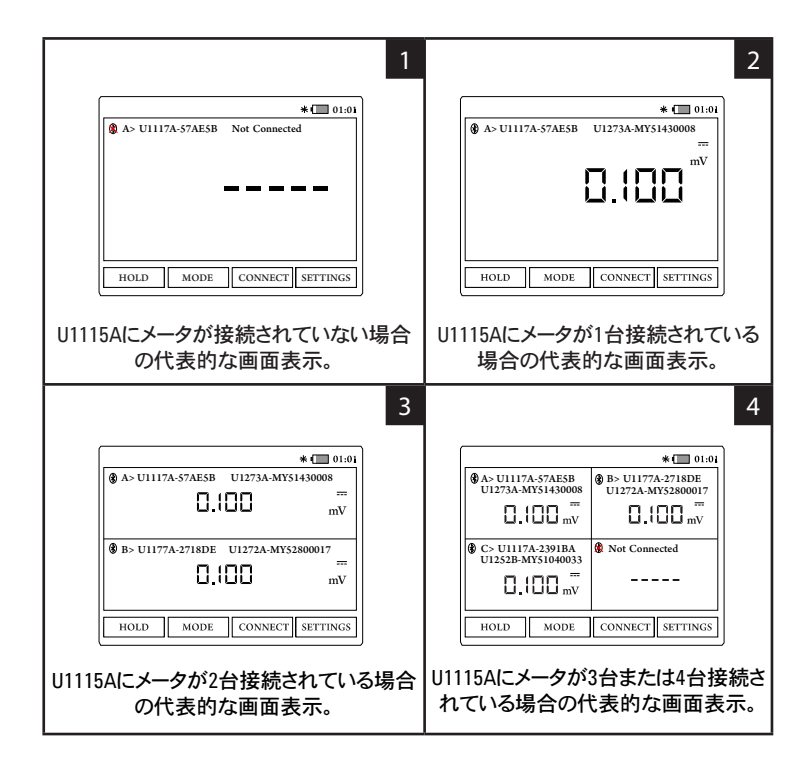

以下の場合には、U1115Aの画面には **-----**と表示されます。

- **1** メータが接続されていない。
- **2** メータのファンクション/モードがU1115Aでサポートされていない。
- **3** ユーザがメータのファンクションを変更した場合。代表的な待ち時間は 5秒です。

### 接続されているメータの識別

メータ識別機能を使用すれば、接続されているメータを簡単に識別できます。 接続されているメータを識別するには、以下の手順を実行します。 **1** メータ・ビューで、目的のメータを選択し、[**CONNECT**]を押します。

- 
- **2** 次に、目的の接続されているデバイスに移動して、[**Identify**]を押します。
- **3** 選択したデバイスに対応するメータがビープ音を発し、バックライトが点滅し ます。

### 測定モードの選択

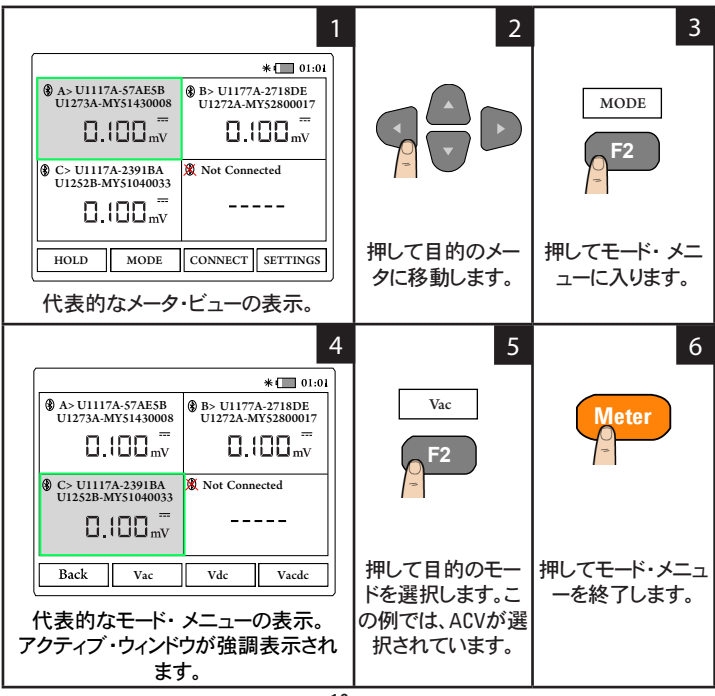

### データ・ロギングの実行

データ・ロギング機能を使用すれば、テスト・データを簡単に記録して後で再表示/ 解析することができます。

#### 表**3** データ・ロギングの最大容量

データ・ロギング・オプション アンチャン 最大記憶容量

手動ログ ちゅうしゃ しゅうしゃ しゅうしゃ あいじょく ちゅうしゃ あいまく ちゅうしゃ

インターバル・ログ 60000ポイント/100セッション<sup>1</sup>

**<sup>1</sup>** インターバル・ログの場合は、最大60000ポイントまたは100セッション(どちらか最初に発生した方)を記録できま す。U1115Aの電源オフ時、カウント・モードの終了時、新しいロギングのリスタート時、または接続されているすべて のメータの切断時に、セッションは終了します。

#### 手動ロギングの実行

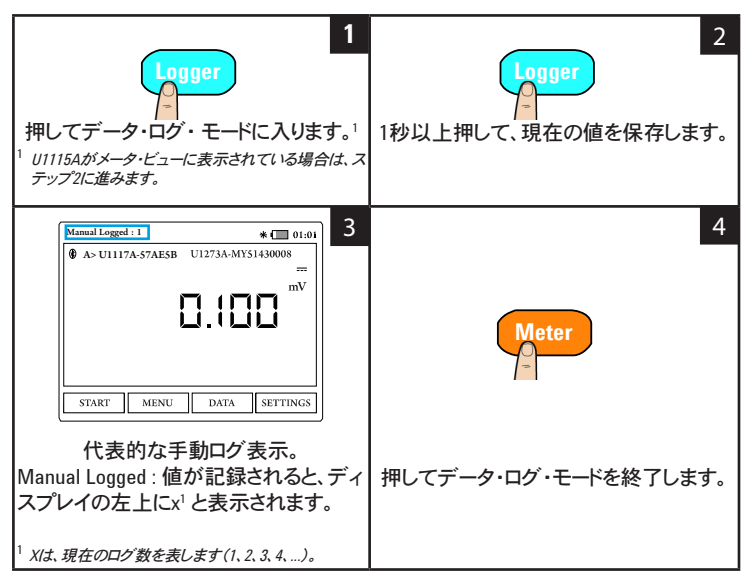

インターバル・ロギングの実行

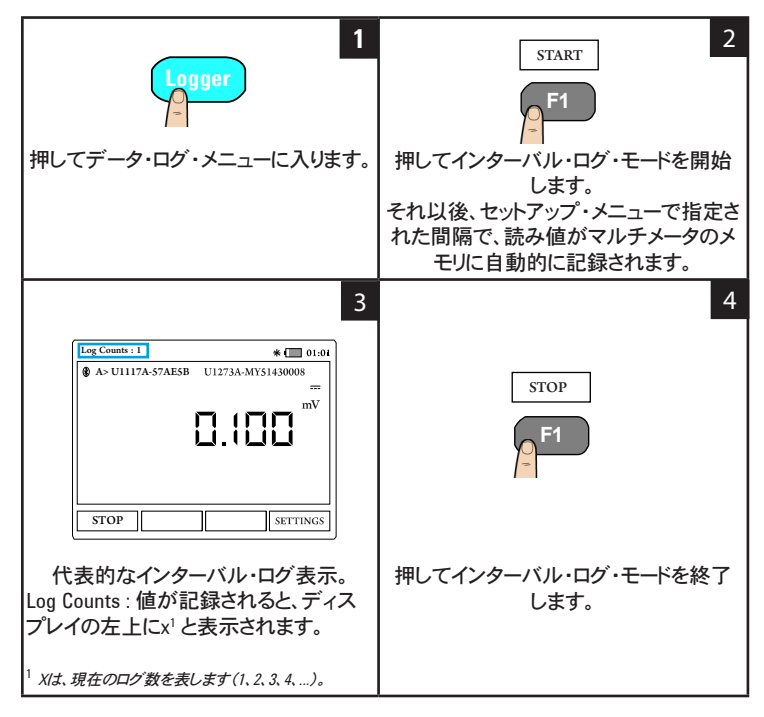

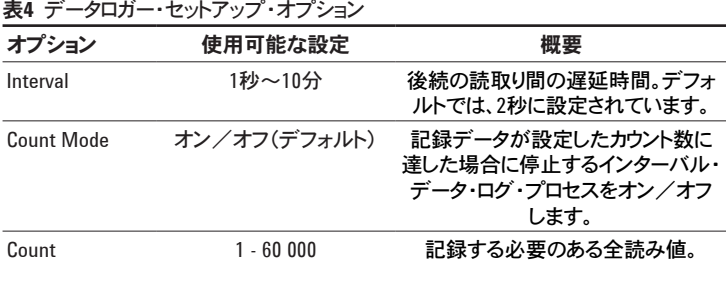

#### データロガーのセットアップ・オプションの変更

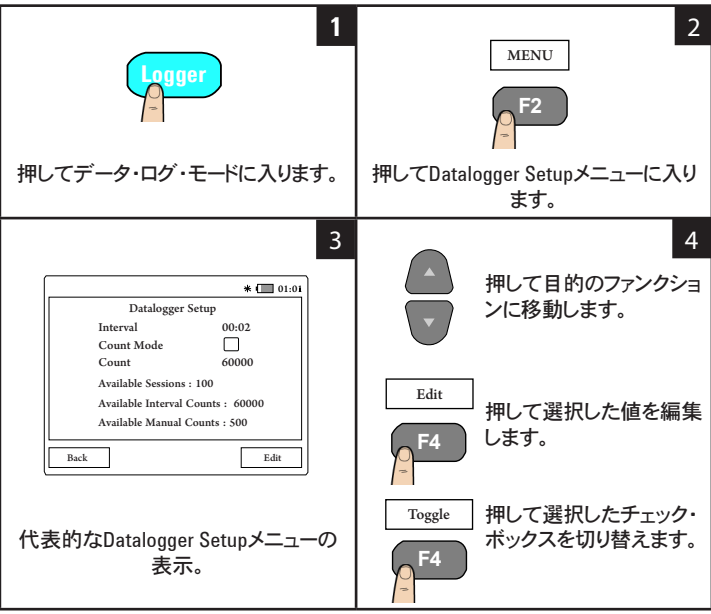

#### 記録されたデータの参照

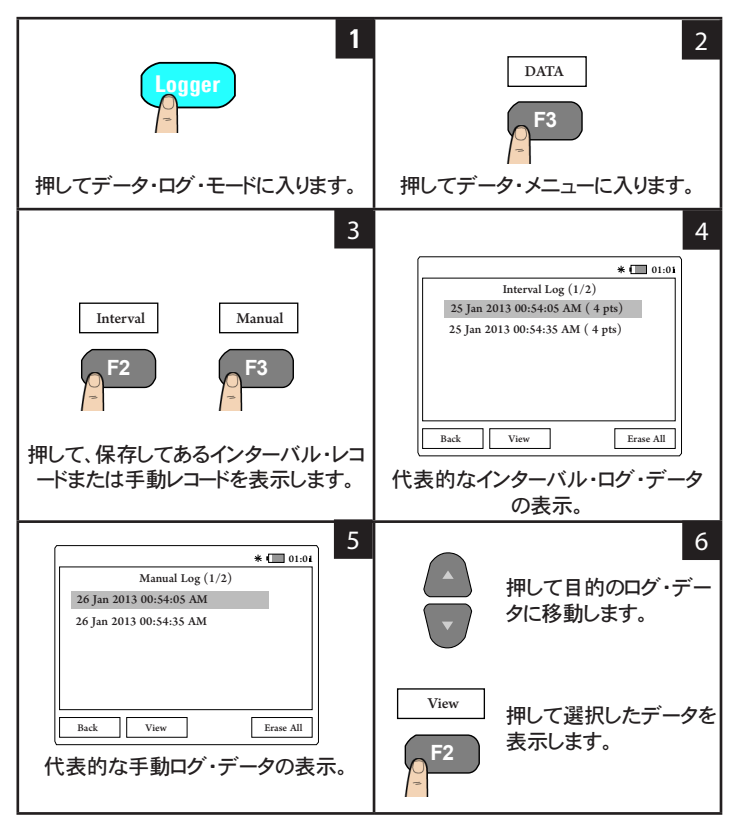

# ディスプレイの固定(**Hold**)

メータのディスプレイを固定するには、[**HOLD**]を押します。 固定を解除するにはもう 一度押します。

# **Bluetooth**経由での**U1115A**の**PC**への接続

接続を開始する前に、PCへの**Bluetooth**接続が可能であることを確認して ください。

**1** 最初に、以下の手順に従って、U1115Aをスレーブ・モードに設定します。

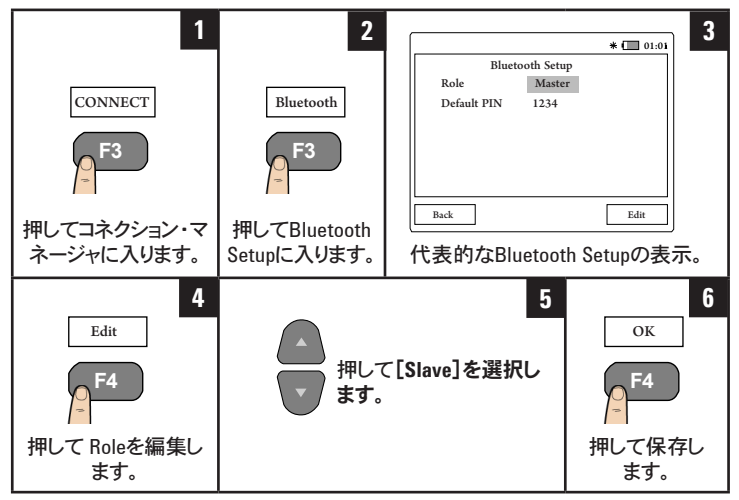

- 2 PC(Windows 7)から、[スタート]>[デバイスとプリンター]と選択します。
- **3** [デバイスの追加]をクリックします。
- **4** [**U1115A-XXXXXX**]<sup>1</sup> を選択し、[次へ]をクリックします。
- **5** デフォルトの**Bluetooth**ペアリング・コード"1234"を入力し、[次へ]をクリックします。
- **6** ペアリングが成功すると、通知ウィンドウが表示されます。[閉じる]をクリックします。 **7** これで、PCに**U1115A-XXXXXX**が追加され、接続が成功しました。
- **8** その後は、U1115AをKeysight Handheld Meter Loggerソフトウェアに接続できます。 ソフトウェアは、[www.keysight.co.jp/find/hhmeterlogger](http://www.keysight.co.jp/find/hhmeterlogger)からダウンロードできます。

<sup>&</sup>lt;sup>1</sup> XXXXXXは、U1115Aデバイス名を表し、U1115A System Infoから入手できます(詳細については、19[ページ](#page-18-0)を参照 してください)。

# 表示設定の変更

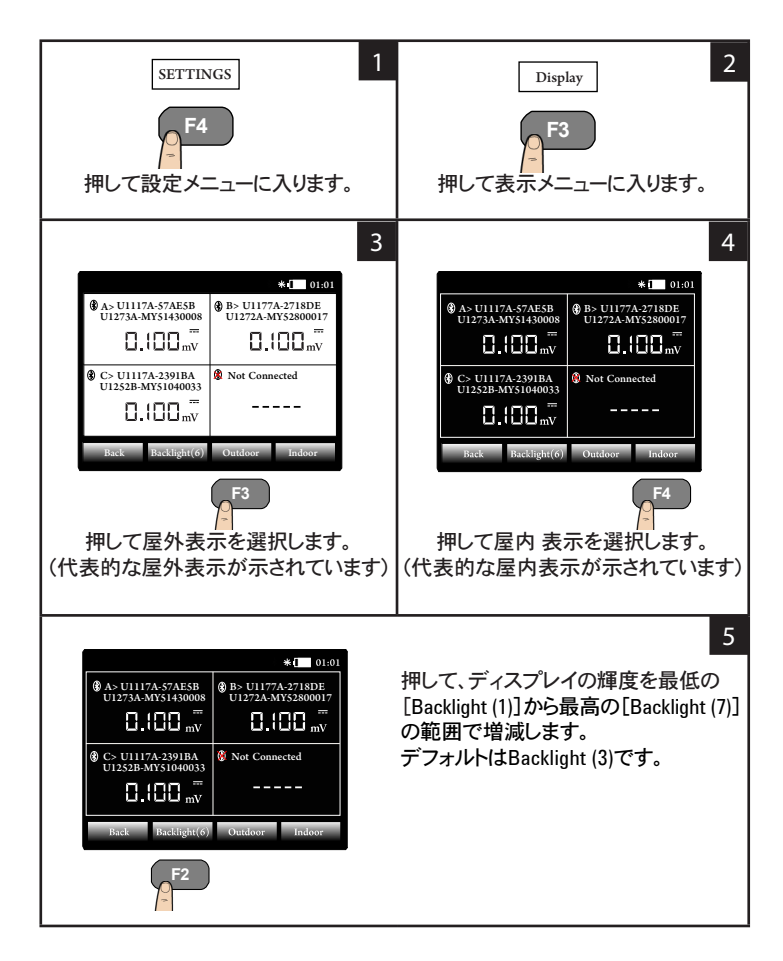

# 電源オプションの変更

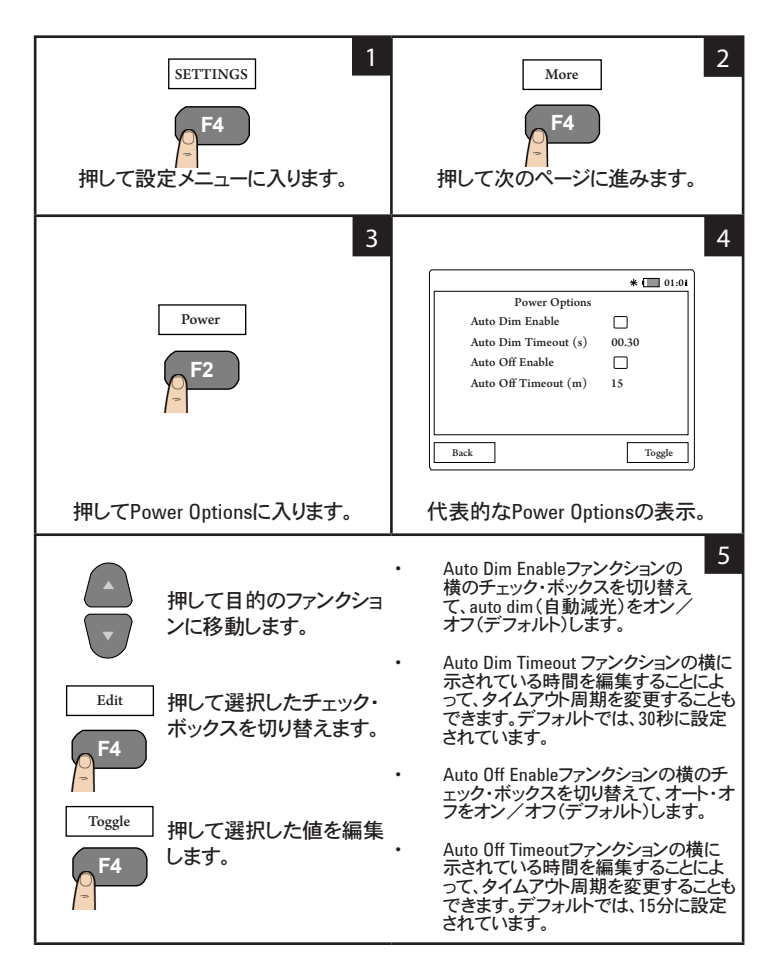

# 日付と時刻の変更

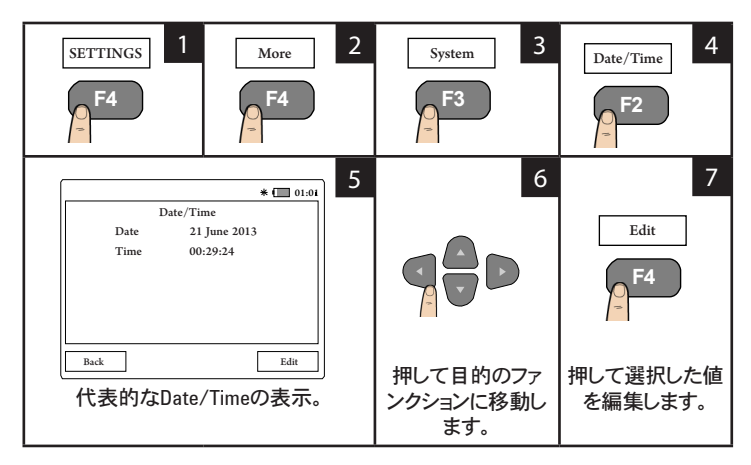

# **U1115A**のリセット

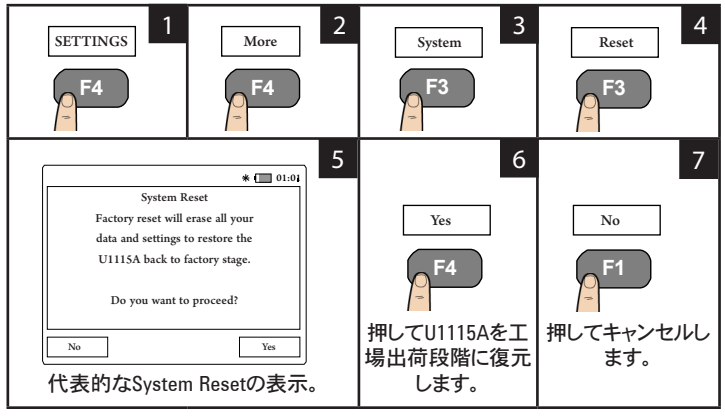

# <span id="page-18-0"></span>システム情報の表示

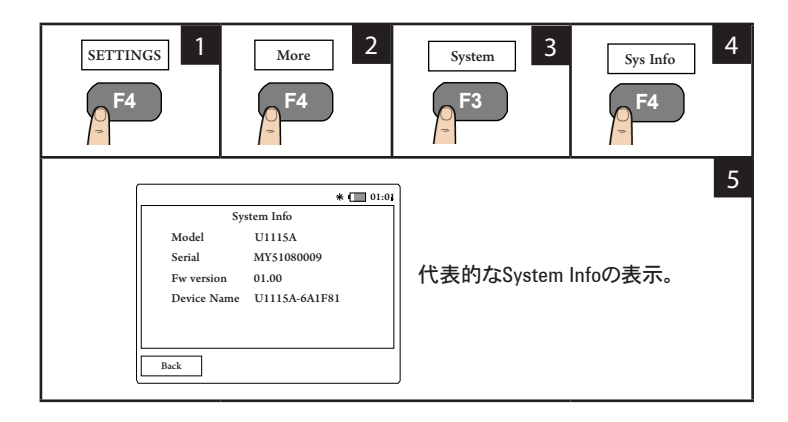

# ビープ音のオン/オフ

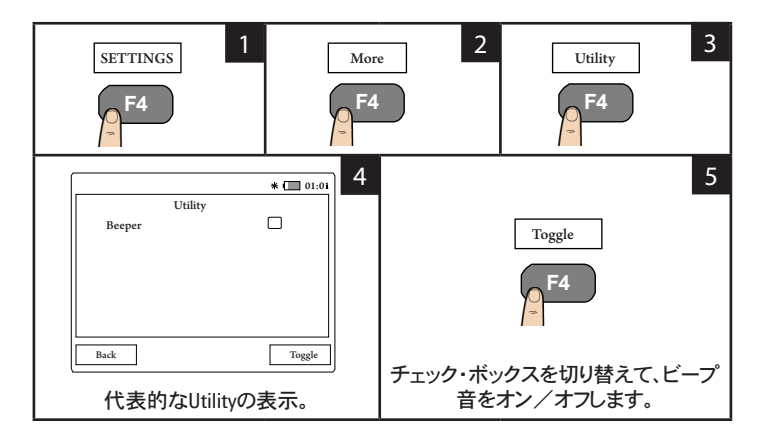

## アシスタンス

技術的サポートが必要な場合は、最寄のKeysight Sales Officeのお客様窓口 までお問い合わせになるか、KeysightのWebサイト([www.keysight.co.jp/find/](http://www.keysight.co.jp/find/assist) [assist](http://www.keysight.co.jp/find/assist))で詳細をご確認ください。

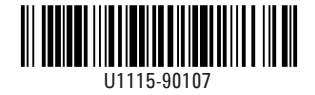

©Keysight Technologies 2014 Printed in Malaysia 2014年11月